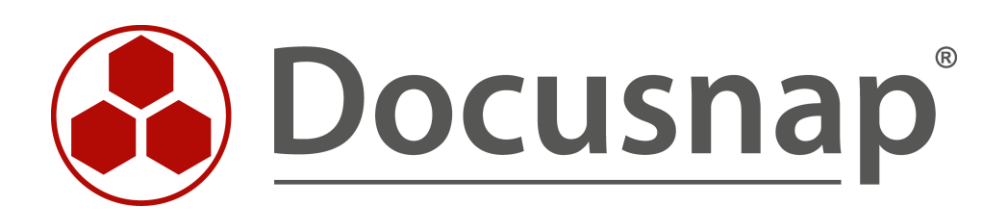

# **Microsoft Azure** *Inventarisierung von Microsoft Azure*

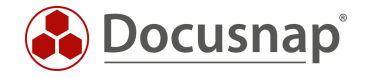

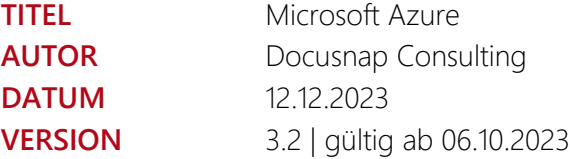

Die Weitergabe, sowie Vervielfältigung dieser Unterlage, auch von Teilen, Verwertung und Mitteilung ihres Inhaltes ist nicht gestattet, soweit nicht ausdrücklich durch die itelio GmbH zugestanden. Zuwiderhandlung verpflichtet zu Schadenersatz. Alle Rechte vorbehalten.

This document contains proprietary information and may not be reproduced in any form or parts whatsoever, nor may be used by or its contents divulged to third parties without written permission of itelio GmbH. All rights reserved.

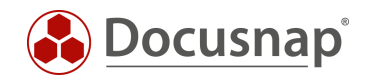

## INHALTSVERZEICHNIS

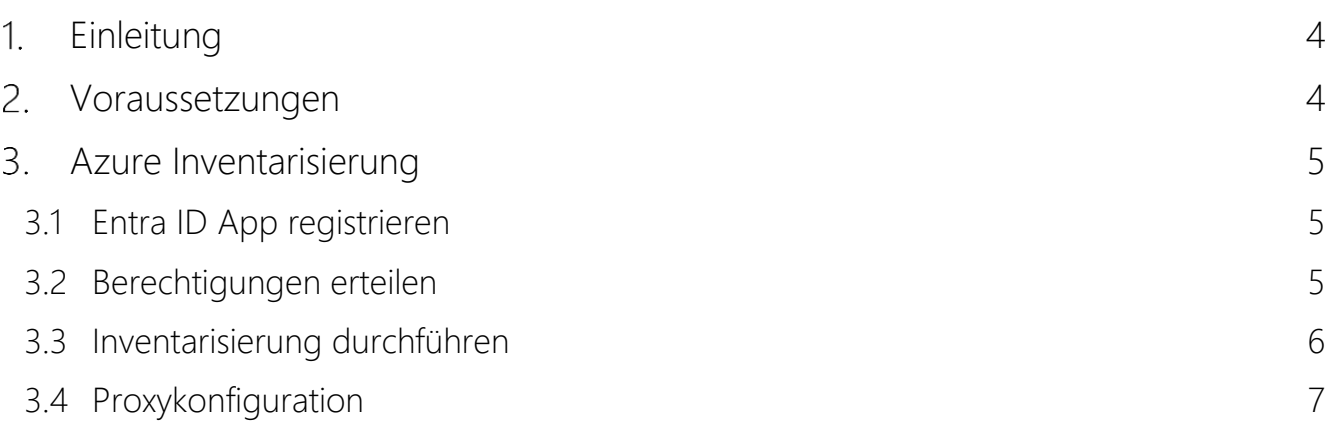

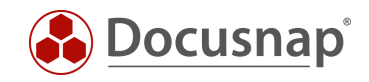

# <span id="page-3-0"></span>1. Einleitung

Docusnap inventarisiert die Azure Cloud mit den dortigen Ressourcen:

- VMs
- Computern mit SQL-Servern
- SQL-Datenbanken
- Speicherkonten
- App Services

Für die Azure Inventarisierung sind zwei Assistenten in Docusnap verfügbar. Der Unterschied der Assistenten liegt in der Ablage der inventarisierten Daten.

- Azure Service
	- o Daten sind unterhalb der Cloud Infrastruktur Tenant Domäne zu finden
- Azure Service Legacy
	- o Daten sind unterhalb der Infrastruktur Domäne Azure zu finden

Damit alle Daten der Cloud Inventarisierungen in der Cloud Infrastruktur zu finden sind, empfehlen wir die Verwendung der Assistenten, die nicht als Legacy bezeichnet sind:

- Microsoft 365
- Azure Service
- AWS

### <span id="page-3-1"></span>2. Voraussetzungen

Die Azure Inventarisierung setzt eine Entra ID App voraus. Diese bildet die Schnittstelle zwischen Docusnap und der Azure Cloud. Die notwendige Entra ID App kann aus Docusnap heraus erstellt werden. Auch eine manuelle Erstellung im Azure Portal ist möglich.

Die für die Azure Inventarisierung erstellte App können Sie auch für die Microsoft 365 und Exchange Online Inventarisierung verwenden.

Die erstellte Entra ID App muss nach der Erstellung auch [auf die Azure Abonnements](#page-4-2) berechtigt werden.

Die Voraussetzungen für die Erstellung sind:

- Der verwendete Benutzer muss ein Global Administrator sein
	- o Nur notwendig für die Erstellung der App
	- o Die zu erstellende App wird nicht diese Berechtigung besitzen!
	- o Die App besitzt ausschließlich Leseberechtigungen
- Sollte es im Zuge der Erstellung zu Problemen kommen, dann sollten Sie den Browser Cache leeren!
	- o mind. Default Browser und Internet Explorer

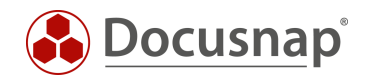

# <span id="page-4-0"></span>3. Azure Inventarisierung

### <span id="page-4-1"></span>3.1 Entra ID App registrieren

Den Dialog für die Erstellung der notwendigen Entra ID App können Sie auf zwei Wegen öffnen:

- Aus dem Azure Inventarisierungs-Assistenten über den Button Neue Entra ID App Registrieren
	- o Hier wird zunächst in Schritt Zwei des Assistenten eine Tenant Domänenbezeichnung benötigt
	- o Der Name darf nicht gleich der OnPremise Domäne sein
	- In der Docusnap Administration
		- o Administration Inventar Entra ID App Registrierungen

#### Entra ID App registrieren

Hinterlegen Sie die notwendigen Daten für:

Anzeigename (darf noch nicht existieren) Primäre Domäne / Tenant ID Firmenauswahl

App Beschreibung – Optional

Wählen Sie Code Erstellen

Kopieren Sie den Gerätecode und wählen Sie Registrierung durchführen

Ihr Standard-Browser wird geöffnet

Fügen Sie den zuvor kopierten Gerätecode ein Melden Sie sich mit Ihrem Globalen Administrator an Bestätigen Sie die Abfrage nach der CLI

Nun ist die erforderliche App für die Azure Inventarisierung angelegt und Sie können die Azure Inventarisierung durchführen / einplanen.

#### <span id="page-4-2"></span>3.2 Berechtigungen erteilen

Zum Abschluss muss die App noch auf die Abonnements spezifisch berechtigt werden. Sollten Sie mehrere Abonnements besitzen, sind die folgenden Schritte für alle Abonnements durchzuführen:

- Wählen Sie aus der Ressourcenübersicht oder der Suche Abonnements aus
- Selektieren Sie das gewünschte Abonnement
- Wählen Sie Zugriffssteuerung (IAM) Hinzufügen Rollenzuweisung
- In der Rollenauswahl wählen Sie die Rolle Leser aus und klicken Sie auf Weiter bzw. Mitglieder
- Über +Mitglieder auswählen
- Suchen und wählen Sie die erstellte App aus
- Weisen Sie die App der Rolle hinzu

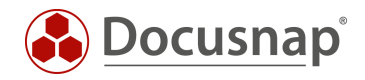

### <span id="page-5-0"></span>3.3 Inventarisierung durchführen

Starten Sie den Azure Inventarisierungs-Assistenten:

- Discovery Alle Assistenten Azure Service
- Inventar Alle Assistenten Azure Service
- Alle Aufträge Alle Assistenten Azure Service

Wählen Sie die gewünschte Firma und Tenant-Domäne aus.

Nun werden die zuvor in Azure gesammelten IDs und Schlüsselinformationen benötigt:

- der Anzeigename ist nur als Platzhalter zu verstehen und ist somit frei wählbar
- die Verzeichnis-ID entspricht der ID Ihres Azure Active Directorys
- als Anwendungs-ID wird die ID der zuvor erstellten Anwendung eingetragen
- im Feld Schlüssel fügen Sie den Wert des zuvor erstellen Schlüssels ein

Im Bereich Abonnements werden alle vorhandenen Abonnements angezeigt und in der Vorbelegung ausgewählt. Diese können bei Bedarf abgewählt werden. Beachten Sie, dass Ihre Azure Anwendung für alle ausgewählten Abonnements autorisiert sein muss.

Klicken Sie im Anschluss auf Speichern. Sollten Sie einen Proxyfehler erhalten, beachten Sie den folgenden Abschnitt Proxykonfiguration.

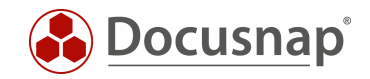

### <span id="page-6-0"></span>3.4 Proxykonfiguration

Wenn Sie einen Proxy verwenden, kann es für den Azure Scan erforderlich sein, diesen in den Verbindungs-Einstellungen zu hinterlegen. Unter Umständen war diese Einstellung für den Einsatz der anderen Scanmodule nicht erforderlich. Entscheidend ist, dass die Proxy Einstellung für den jeweiligen DDS (Docusnap Discovery Service) anzupassen ist.

#### Proxy-Einstellungen Docusnap Client:

- Klicken Sie rechts oben in der Titelleiste auf das Zahnrad Allgemeine Optionen Verbindungen
- Führen Sie die manuelle Proxyeinstellungen durch
- Bestätigen Sie Ihre Änderungen mit OK

#### Proxy Einstellungen Docusnap Server:

- Wechseln Sie auf den Docusnap Server und starten Sie die Docusnap Server Konfiguration o Titelleiste – Allgemein
- In Schritt 4 Server API finden Sie neben der Port Auswahl den Punkt Proxy
- Führen Sie die manuelle Proxyeinstellung durch

#### Proxy Einstellungen Docusnap Discovery Service (DDS):

- Wechseln Sie auf das System, auf dem der Discovery Service vorhanden ist, der die Azure Inventarisierung durchführen soll
- Starten Sie die GUI des DDS
- Unterhalb der Einstellungen können Sie die manuelle Proxy Konfiguration durchführen

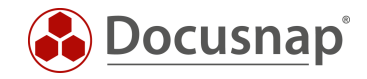

### ABBILDUNGSVERZEICHNIS

### Es konnten keine Einträge für ein Abbildungsverzeichnis gefunden werden.

#### **VERSIONSHISTORIE**

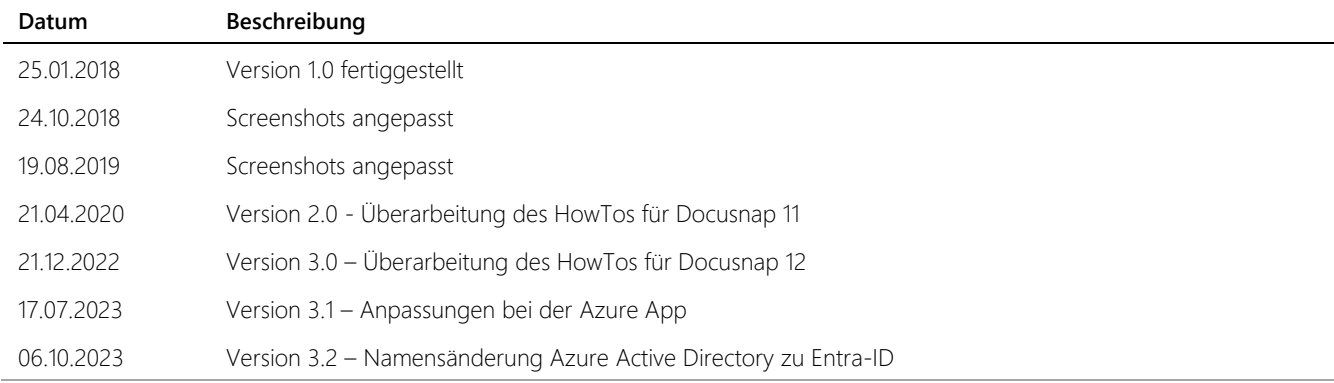

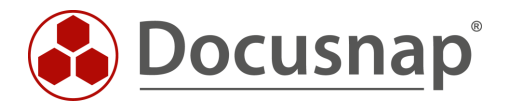

support@docusnap.com | www.docusnap.com/support © itelio GmbH - www.itelio.com